**Guia completo para se Cadastrar na Rede de afiliados Nuuvem pela Rakuten Advertising**

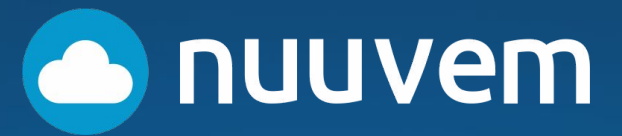

# **Entre na página inicial da Rakuten Advertising ([https://rakutenadvertising.com/\)](https://rakutenadvertising.com/)**

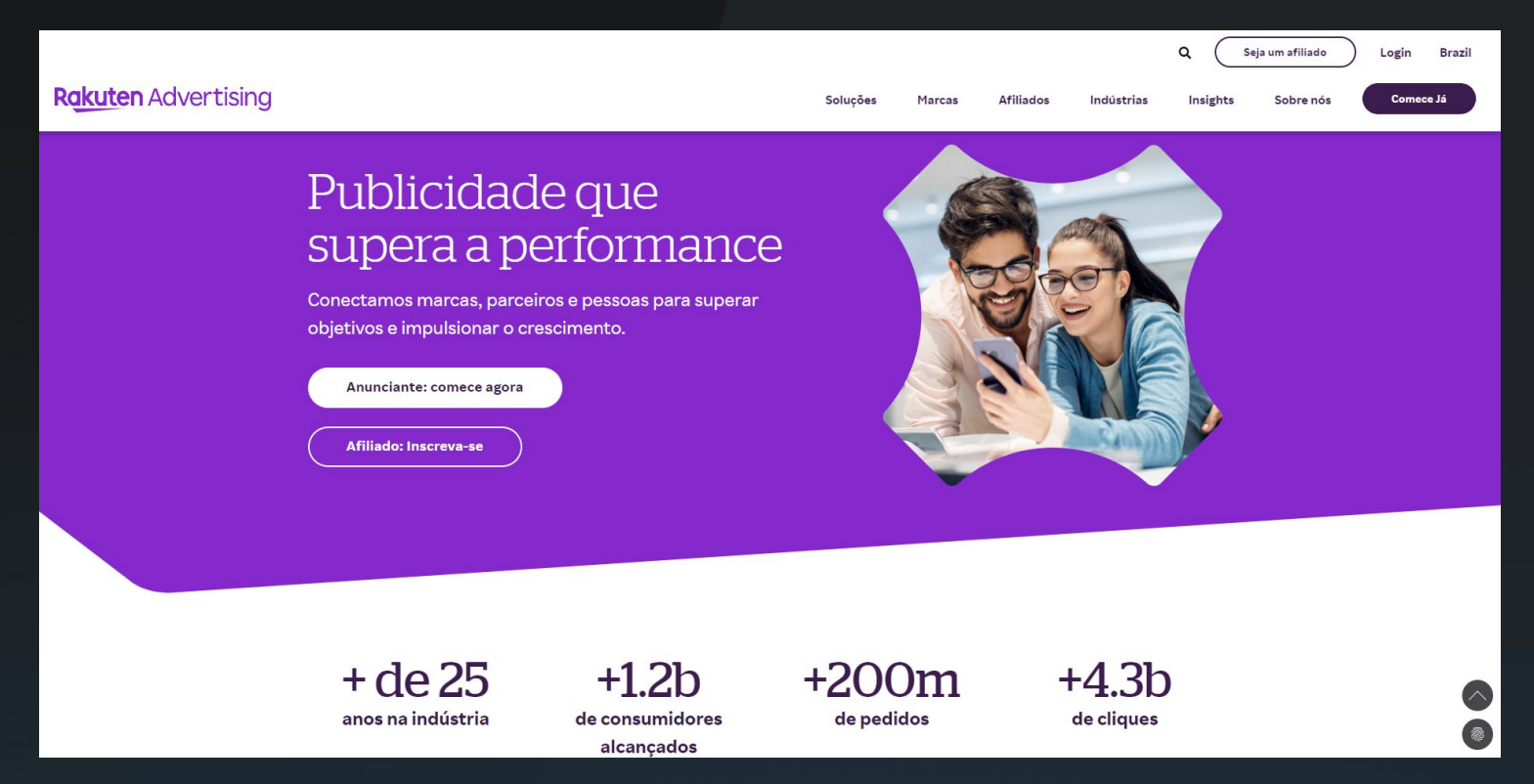

## **Clique em "seja um afiliado"**

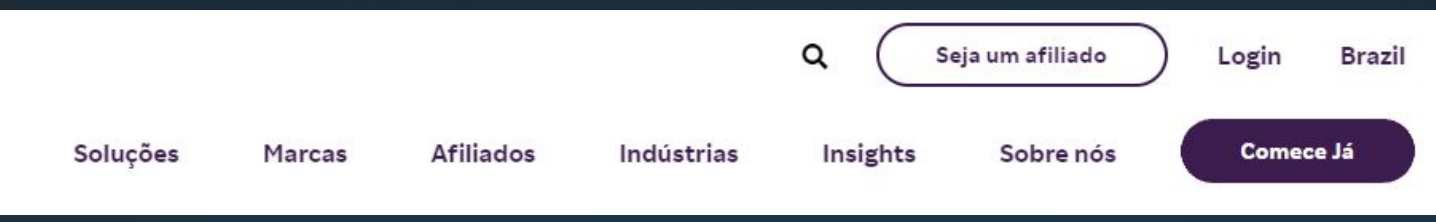

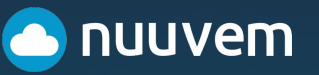

# **Tutorial**

# **Informação de sua empresa/website PASSO 1: REGISTRO**

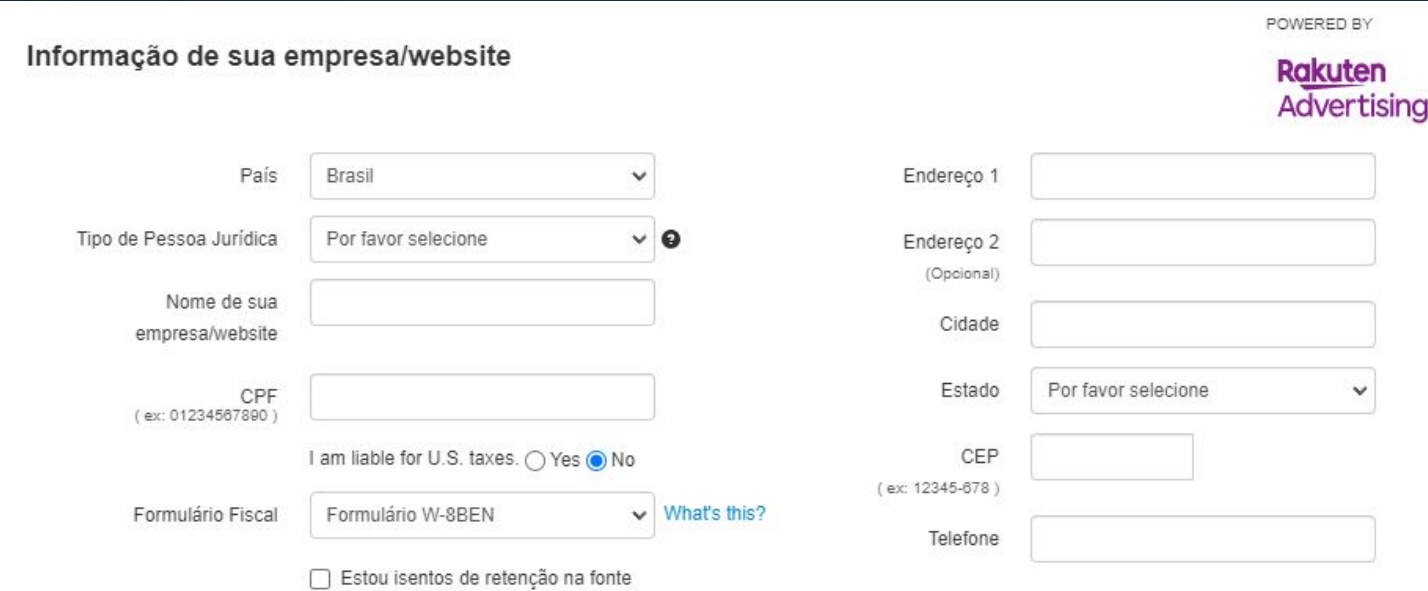

A Rakuten Advertising é legalmente obrigada a coletar informações fiscais W-8 / W-9 para processar e emitir seus pagamentos de comissão. Clique para mais informações . Por favor, verifique se a informação está correta Se você tem dúvidas sobre qual a forma de imposto selecionar, por favor consulte um consultor fiscal qualificado www.irs.gov

● Selecione o **País/Country** no qual você ou a sua empresa está localizada.

● Em Legal Tipo de **Pessoa Jurídica** selecione um tipo de pessoa jurídica (CNPJ) ou física (CPF). Você deve consultar o seu contador e a sua equipe jurídica sobre este aspecto, mas para facilitar já indicamos que: **a) Individual** é a categoria para **pessoas físicas (CPF) b) Sociedade Individual** é para **MEI.**

● **Nome do seu negócio**, se você selecionou **Individual** ou **Sociedade Individual (MEI)** coloque o seu nome completo. Dependendo da opção preencha o seu **CPF ou CNPJ.**

● Se você estiver no Brasil, em *I'm liable for U.S*. taxes marque: "No".

● Em **Formulário Fiscal** deve escolher um formulário W-8. Para a maioria dos afiliados, o **W-8BEN** é apropriado, pois é o formulário usado para reivindicar o status de não americano. Clique em **"What's This"** se quiser saber mais sobre o formulário fiscal.

● Se você estiver isento de declarar impostos, marque "Estou isento de retenção na fonte"*.*

- Insira o **endereço** e **número de telefone** do MEI ou CPF (dependendo da opção escolhida). Seu endereço pode conter até 60 caracteres na linha 1 e 40 caracteres na linha 2 e incluir letras, números, símbolos e espaços.
- Coloque o telefone/celular válido.

**uvem** 

### **Contato & Informações de Contato**

#### Contato & Informações de Contato

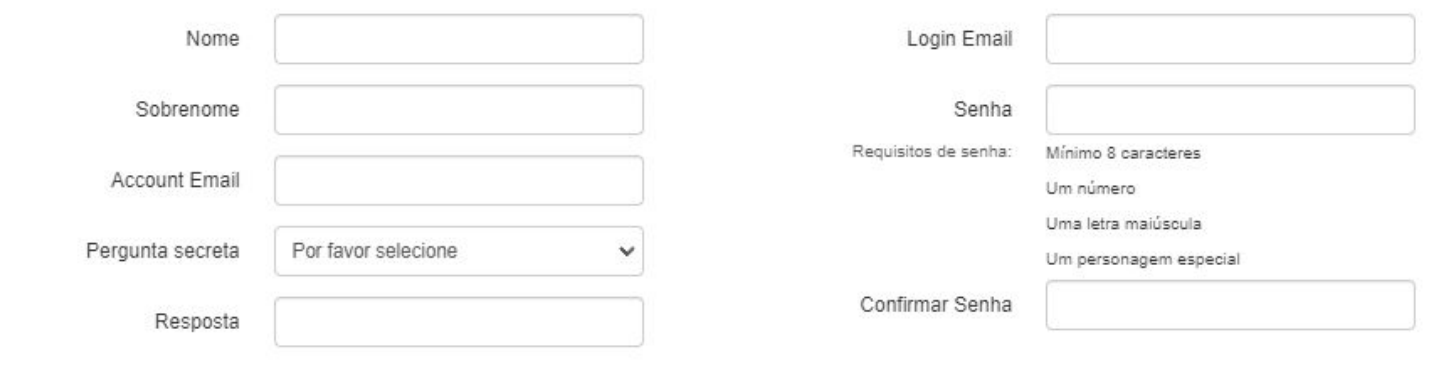

#### ● Insira seu **nome completo**.

● Caso deseje usar o PayPal para receber suas comissões, recomendamos que use o mesmo e-mail da sua conta no PayPal no campo Account Email

● Cadastre o **e-mail de login** (pode ser o mesmo da sua conta na Rakuten), **senha** e **Pergunta Secreta**.

#### *Dicas*

*Se não estiver funcionando o site ou não concluindo sua aprovação, tente utilizar o navegador Chrome.*

*O percentual de comissão varia de acordo com o tipo de produto (PC, Console, Mobile)*

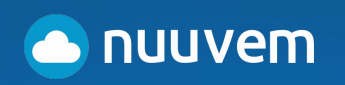

# **Tutorial**

### **Informações Primárias do Website**

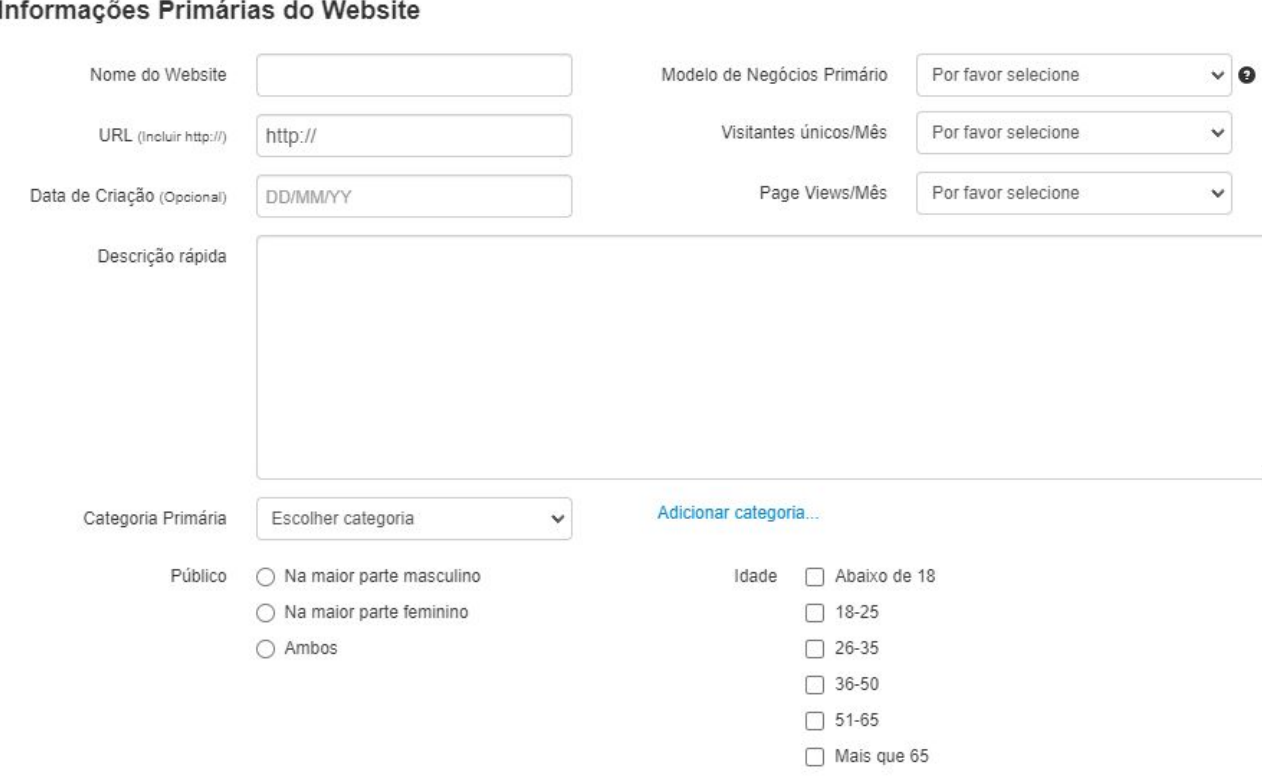

#### ● Em **Nome do Website** coloque o nome do seu principal canal.

● Em **URL** inclua o endereço seu próprio **site ativo** *(ou seja, não em construção)*, blog, ou a **URL da sua principal página/perfil de rede social**. *(como por exemplo <https://www.facebook.com/nuuvem/>ou [https://www.twitch.com/nuuvem\)](https://www.twitch.com/nuuvem)*

● Em **Modelo de Negócios Primário** seleciona na lista o Modelo de Negócios. O padrão para nossos parceiros é **Conteúdo/Nicho**.

● Preencha as informações de visitantes únicos e pagesview **- pode se basear em seus seguidores da sua rede social principal, como por exemplo, o Instagram.** 

● Faça uma breve descrição sobre seu perfil, frequência de postagens, stories e selecione a principal categoria do canal (indicamos **Jogos** e **Arte e Entretenimento**), e por fim, o gênero que mais acessa seu canal e a idade.

Esses dados servem mais para que outros anunciantes possam entender o seu público.

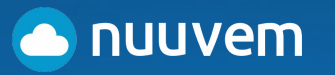

# **Tutorial**

## **Limite de Pagamento (Payment Threshold)**

#### Limite de Pagamento

Especifique o valor do seu saldo que você gostaria que ativasse seu pagamento mensal. Observe que a Rakuten Afiliados irá segurar os pagamentos se o pagamento mensal for inferior a 50 AUD / CAD / EUR / GBP / USD

> 50 Limite

## **Preferência de Idioma (Language Preference)**

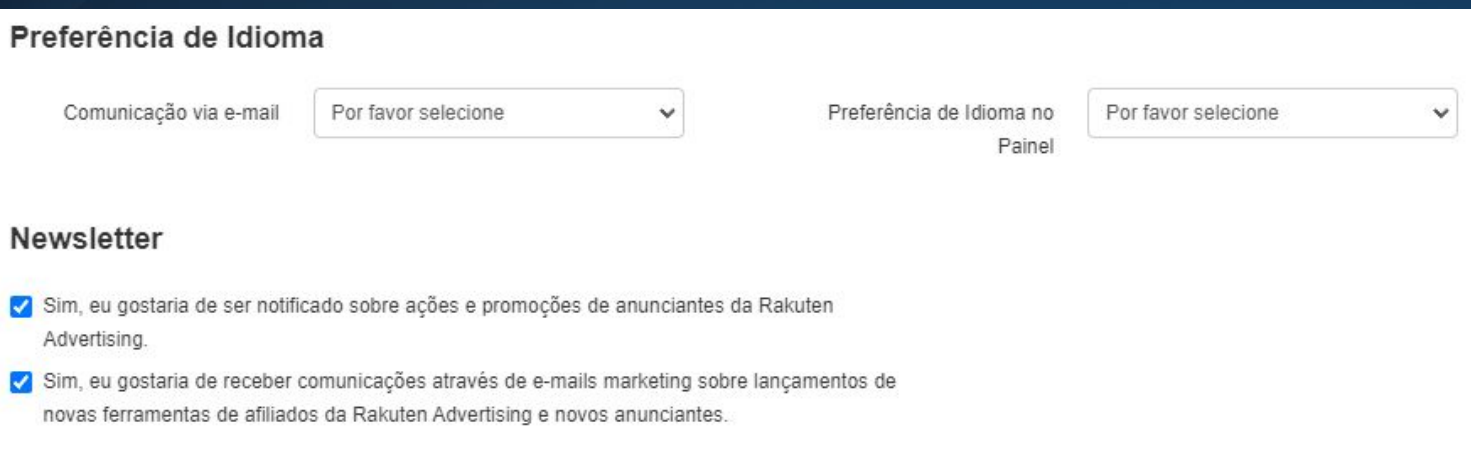

● Aconselhamos deixar o Threshold em 50 (padrão).

● Escolha a **linguagem** de preferência para as comunicações por e-mail e dashboard (aconselhamos português).

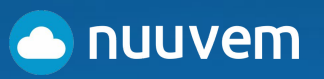

## **Termo de Adesão**

#### Termo de Adesão

#### \*Você deve fazer o scroll até o final do contrato, antes de aceitar os termos.

Instructes aus arbitros e o resultado do procedimento arbitrai serão rinais e vinculaçivos para as narces, cada parte arcará com os custos de preparação e apresentação de seu caso. O custo da arbitragem e, especificamente, os honorários e despesas dos árbitros, serão divididos igualmente pelas Partes, a menos que a sentenca determine o contrário. As Partes concordam que continuarão a cumprir suas respectivas obrigações nos termos deste Contrato, não obstante qualquer procedimento arbitral conduzido de acordo com esta secão.

#### Austrália

Todas as disputas serão encaminhadas e finalmente resolvidas por arbitragem administrada pelo Centro de Disputas Comerciais da Austrália ("ACDC") nos termos das Regras de Arbitragem do ACDC em vigor no momento em que a disputa for encaminhada ao ACDC e cujos termos sejam considerados incorporados a este acordo por referência (as "Regras").

#### Faça o download do Contrato de Associação.

LA Eu li e aceitei os termos do Termo de Adesão de Publishers

■ Li e aceito os termos da Rede de afiliados e das políticas de aplicação de software para download

Tenho 18 anos ou mais

#### Certificação da Informação

Sob pena de perjúrio, eu declaro que verifiquei as informações neste formulário e com convicção é verdadeira, correta e completa. Certifico ainda sob pena de perjúrio, de que:

1. Eu sou o beneficiário (ou estou autorizado a assinar para o beneficiário) de toda a renda relacionada neste formulário

2. O beneficiário não é um cidadão Americano

3. A renda relacionada neste formulário é (a) não efetivamente relacionado com a condução de um comércio ou negócio nos Estados Unidos, (b) efetivamente relacionado, mas não está sujeito à retenção de imposto sob um tratado de imposto de renda, ou (c) o sócio de parcela da renda efetivamente ligado a uma parceria, e

4. Para as operações de corretagem ou trocas, o beneficiário é uma pessoa estrangeira isentos, conforme definido nas instruções.

Além disso, autorizo este formulário a ser fornecido a qualquer agente de retenção na fonte que tem o controle, recibo, ou a custódia da renda, da qual sou o beneficiário ou qualquer agente de retenção que podem desembolsar ou fazer pagamentos da renda, da qual sou o benéfico proprietário.

Assinatura

Data: 04/05/23

**Fnviar** 

• Por fim, leia atentamente os termos do contrato e marque as caixas de informações abaixo.

Aceite os termos do contrato, assine eletronicamente e aperte em "Sign Me Up".

# **Agora, você está na página inicial no seu perfil da Rakuten**

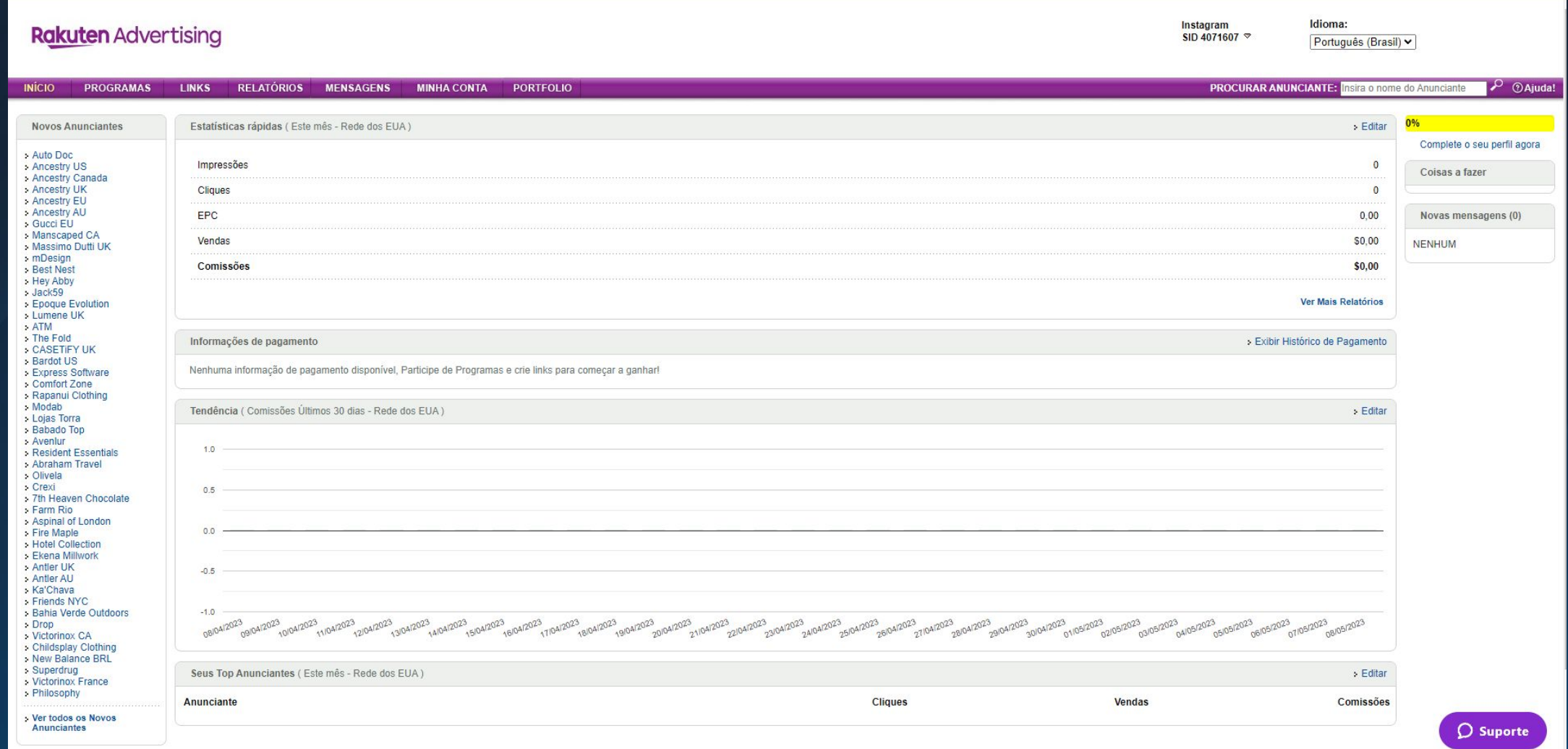

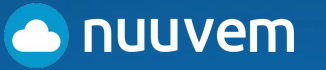

## Finalize as demais informações necessárias para sua conta.

#### Bem-vindo à página inicial do painel do editor da Rakuten Advertisina!

A página inicial oferece acesso fácil às características e estatísticas usadas com mais freqüência. Você foi adicionado a todas as redes das quais você é elegível. Caso você esteja procurando por um determinado anunciante e não encontrá-lo, por favor, certifique-se de que você está procurando na rede certa.

Figue de olho na caixa "coisas para fazer" à direita. Ele mostra as próximas ofertas, inquéritos de transação e outras informações importantes.

#### Para que o seu programa seja iniciado:

1. Insira suas informações bancárias em Minha Conta / Informações da Conta. Você poderá escolher entre três diferentes opcões de recebimento: PayPal, Depósito Direto ou Cheque. Algumas de nossas redes requerem que seus dados bancários estejam cadastrados na plataforma, caso utilize ou Depósito Direto ou PayPal, para que qualquer pagamento seja realizado. Atente-se que essa função de pagamentos pela plataforma não se aplica a publishers que rodam a rede do Brasil. Para saber como receber suas comissões por esse rede, clique

[aqui|https://rak.app.box.com/s/32ekxqu9ehjuw3z5hm2hxy1soc9mpplc?

utm campaign=Comunicados%20Financeiros&utm medium=email& hsmi=2& hsenc=p2ANqtzk7FEhKZ72voml6SgyZm93Wt--bzu9ykGKh0Zls60Ku4LLEbNosn0yedOzaGadzWkgPZeCiE6DUYDnb4HvwXsyqcfJw&utm\_content=2&utm\_source=hs\_email] ou entre me contato com o time de suporte no Brasil atraves do email rmsuportebr@mail.rakuten.com

2. Complete o seu perfil para fornecer mais detalhes sobre a sua conta, o seu site, e como você direciona o tráfego para seus anunciantes. Esta informação nos ajuda a conectar você com anunciantes que estão procurando fazer parcerias com Publishers como você.

3. Selecione a aba Programas para participar de programas de anunciantes.

4. Uma vez que você tenha sido aprovado em alguns programas, utilize a aba Links para obter links, banners e outros conteúdos para exibir em seu site

Obtenha um início rápido para ser bem sucedido com Estes artigos e tutoriais em vídeo no nosso Centro de Ajuda ao Publisher, que está sempre disponível com respostas quando você precisar!

Não mostrar mais isso

Fechar

 $\bullet$  O site irá abrir uma caixa com algumas informações gerais sobre sua conta e sobre o painel inicial da Rakuten.

nuuvem

**Feita essa primeira etapa, agora é preciso ativar o seu usuário e a afiliação no programa da Nuuvem na Rakuten.**

## **CONFIGURE AS INFORMAÇÕES DA SUA CONTA**

### **Rakuten Advertising**

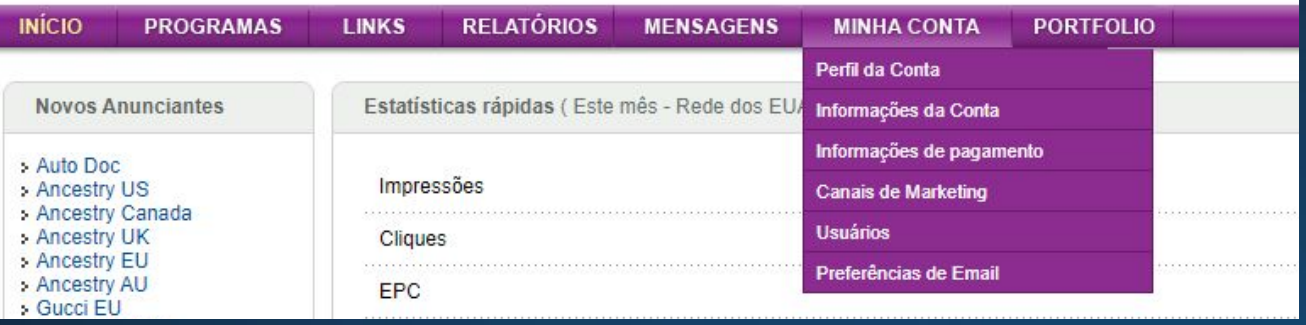

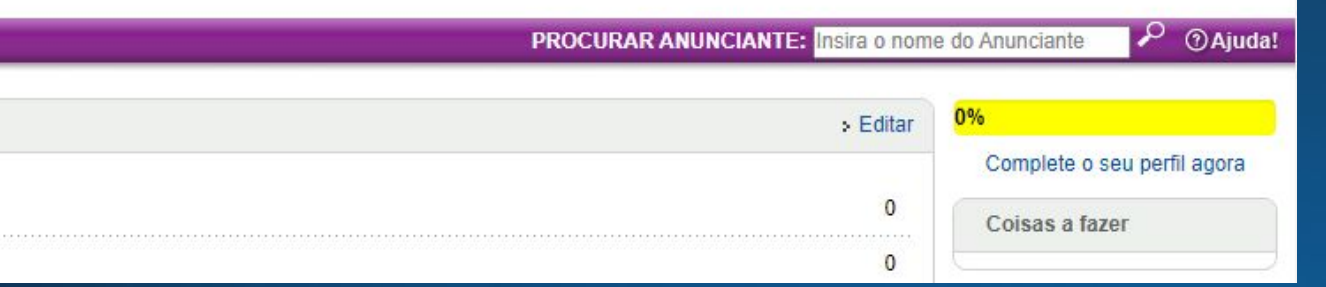

#### ● Vá em Minha Conta > Informações

● Insira suas informações bancárias (paypal, depósito direto ou recebimento em cheque).

● No canto superior esquerdo da tela, clique em **"Complete os demais dados do seu perfil"** principalmente os seus **OUTROS sites** além daquele da inscrição principal (por exemplo, aqui vão o **link das redes sociais** como **Twitter** e **Facebook** e/ou canais de **Twitch** e **Youtube**). É preciso marcar qual é o seu modelo de negócios para cada um. Como já explicamos antes, o padrão para nossos parceiros é Conteúdo/Nicho, mas você pode ver outras opções no site.

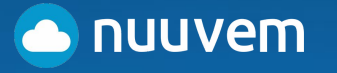

## **Ative o programa de Afiliados da Nuuvem**

### **PROCURE O ANUNCIANTE**

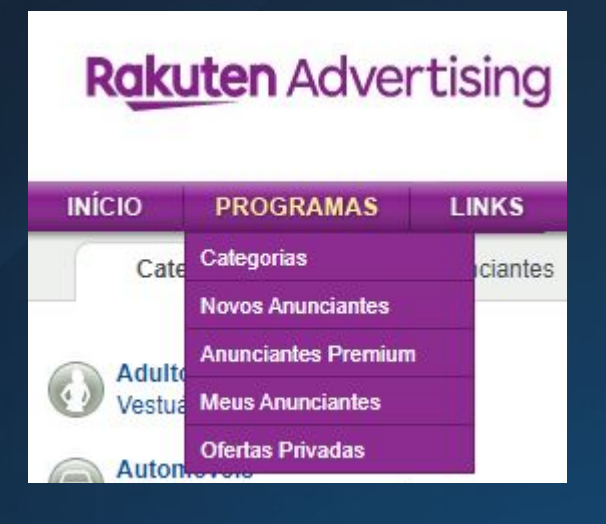

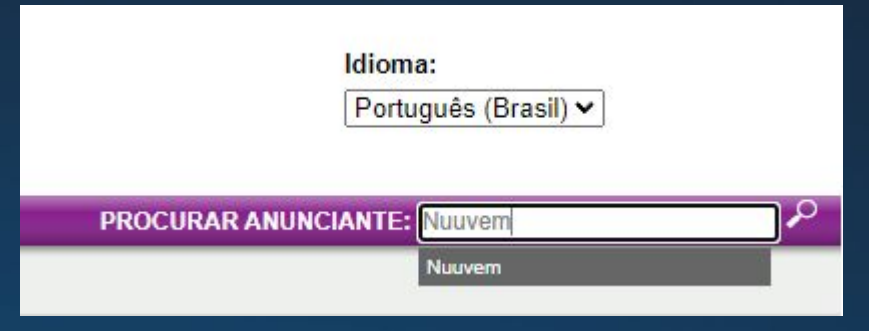

pesquisar. 1. Clique na aba Programas.<br>Pesquisar.

2. Na área de busca no canto superior esquerdo, coloque "Nuuvem" e clique na lupa ao lado para

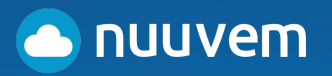

## **Após selecionar a conta da Nuuvem, aplique em nossa rede de afiliados.**

## **Rakuten Advertising**

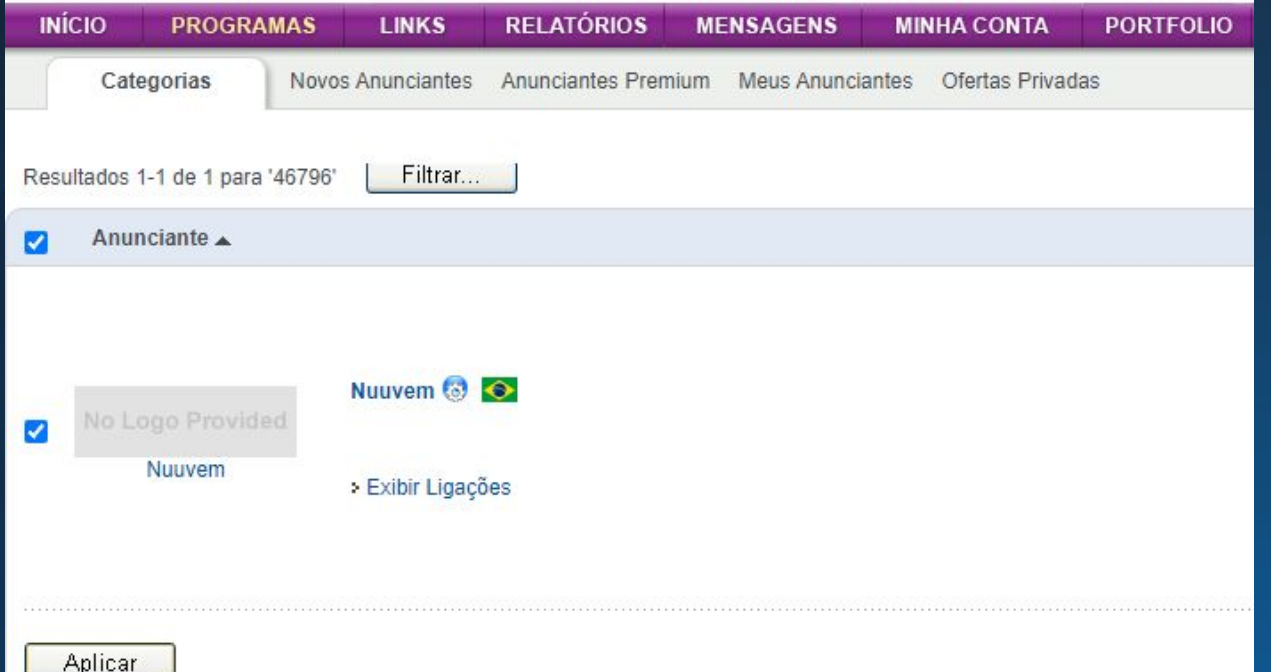

#### ● Clique em **"Aplicar".**

● Aguarde a aprovação da Rakuten no programa (geralmente até **dois dias úteis**). Alguns programas de anunciantes podem estar em Aprovação automática, nesse caso, você poderá começar a adicionar os links de anunciantes ao seu site quase imediatamente, mas em outros casos, pode ser preciso esperar vários dias ou algumas semanas, dependendo do volume de inscrições no programa de um anunciante.

● Você receberá um e-mail confirmando sua aprovação no programa. Também é possível conferir se foi aceito na categoria: **Programas - > Meus Anunciantes**

● Caso não seja aceito no tempo estipulado, por favor entre em contato diretamente com o anunciante para indagar sobre qualquer atraso. Para encontrar as informações de contato do anunciante em seu Painel do Afiliado, use a função de busca para procurar o nome da conta dele. Clique em "**Ver detalhes completos"** e navegue até a guia **"[Sobre"](https://pubhelp.rakutenadvertising.com/hc/articles/360047505071)**, onde você encontrará as informações de contato dele.

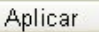

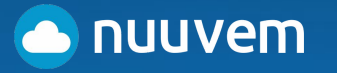

## **Agora você pode acessar o conteúdo da Nuuvem na Rakuten.**

# **Rakuten Advertising**

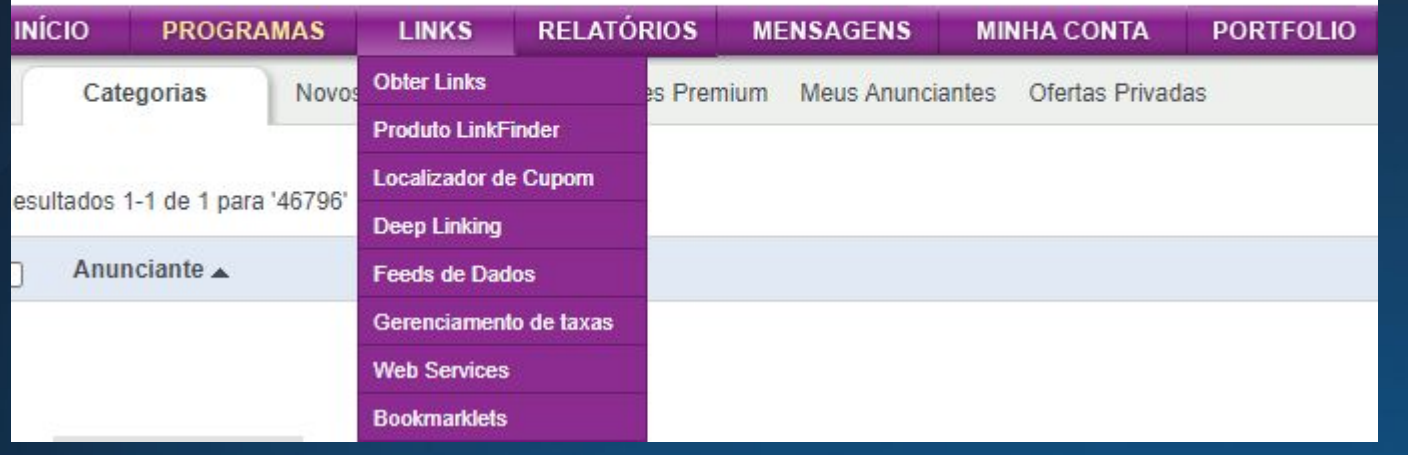

● Depois de aprovado, clique na aba Links para obter os links, banners e outros conteúdos patrocinados que fazem o track de uso para a plataforma.

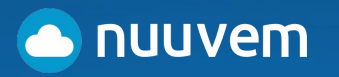

**Agora siga para o último passo (ufa) para aprender COMO USAR E CRIAR OS LINKS DE PATROCÍNIO nos seus sites, redes e transmissões.**

## **PASSO 3: APRENDA A FAZER O LINK DE PATROCÍNIO**

# **Rakuten Advertising**

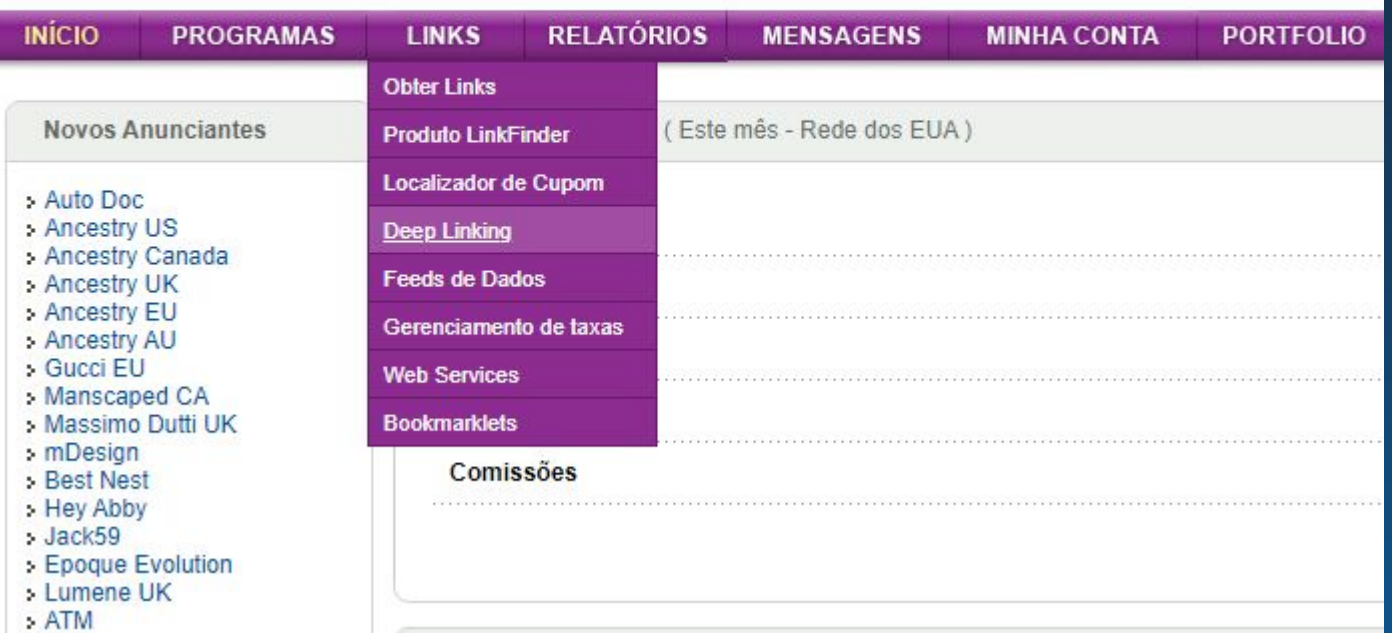

● Agora que você participa do programa da Nuuvem na plataforma, no menu da Rakuten clique em **"Links" -> "Deep Linking".**

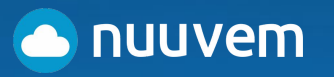

### **Crie o seu link de Patrocínio**

#### **Rakuten Advertising**

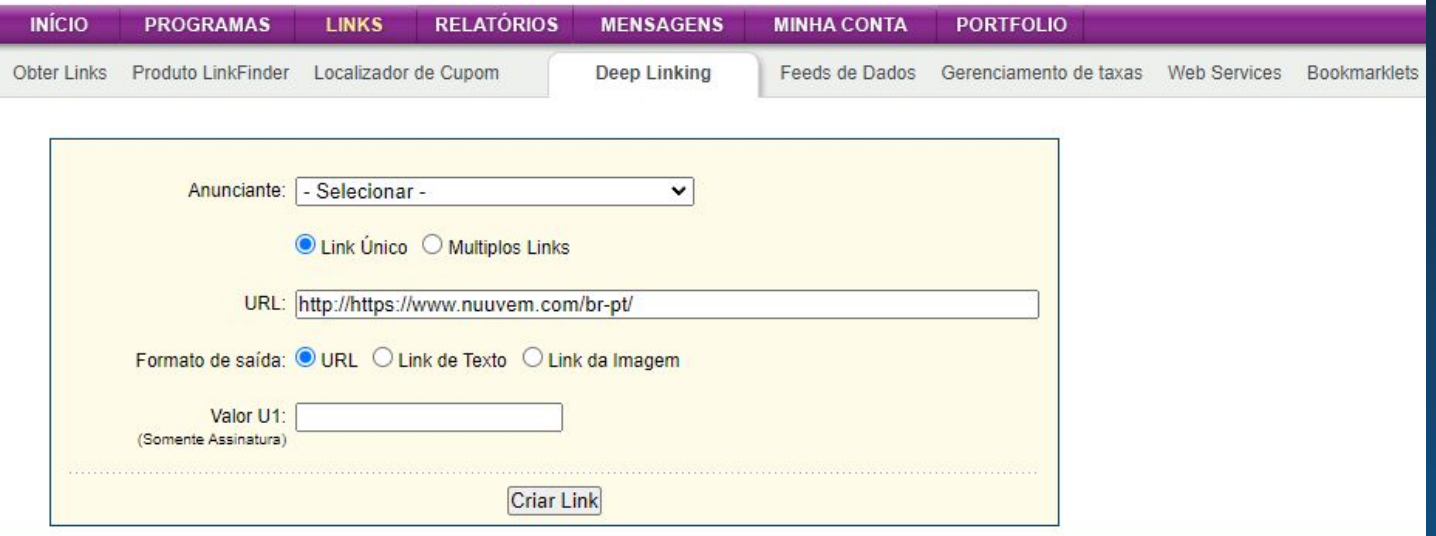

● Na nova tela, selecione a opção **"Nuuvem"** dentro da caixa de seleção **"Anunciante".**

● Escolha a URL que quer fazer o link (recomendamos utilizar a URL da homepage da Nuuvem para casos de indicação geral) e cole o endereço na caixa de seleção "URL".

● OPCIONAL: adicione uma tag ou valor U1.

U1 é um parâmetro ou valor opcional que é usado para organizar o nível de atividade para cada membro individual, organização ou sub-site por meio do campo de ID do membro. Isto é normalmente usado por Afiliados Signature para rastrear sub-sites e membros

● Agora é só clicar em **"Criar Link"** e pronto!

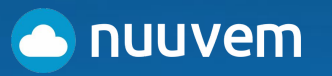

**Agora siga para o último passo (ufa) para aprender COMO USAR E CRIAR OS LINKS DE PATROCÍNIO nos seus sites, redes e transmissões.**

## **PASSO 3: APRENDA A FAZER O LINK DE PATROCÍNIO**

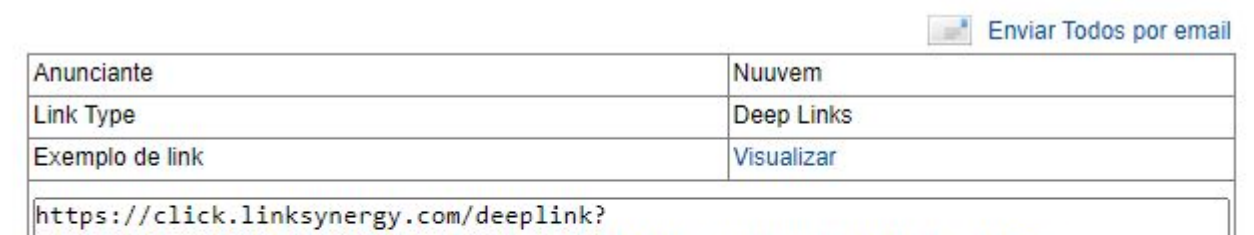

lid=fftC03KtTtg&mid=46796&murl=https%3A%2F%2Fwww.nuuvem.com%2Fbr-pt%2F|

#### **Seu link parametrizado da Rakuten foi criado e você já pode usá-lo!**

● Seu link pronto aparecerá abaixo da caixa Criar Link.

● Copie e cole o código no seu site, ou o divulgue em qualquer outro lugar que quiser e pronto! Seus links começarão a levar para a página correta e as vendas já serão acompanhadas para você receber suas comissões.

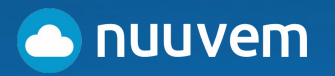

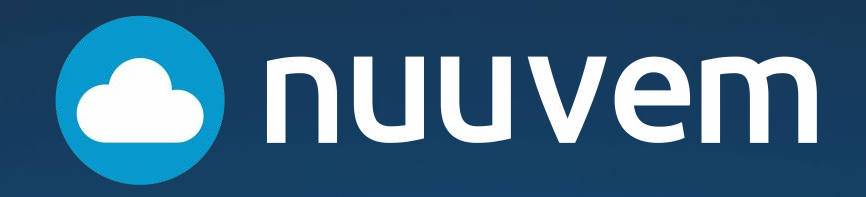